# **MANUAL DE POSTULACIÓN**

#### **PASO 1: ACCEDER AL LINK** <https://gust.com/programs/ideas-nobis-3> **a. Dar click en Solicitar antes del 15 de Octubre**

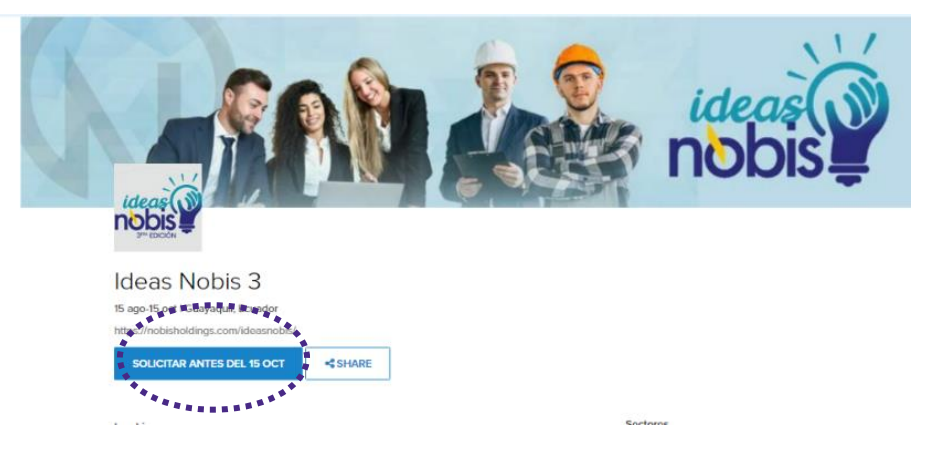

#### **PASO 2: LLENAR LA SOLICITUD DE EMPRENDEDOR**, como se

#### muestra a continuación:

Solicitud de emprendedor de Ideas Nobis, Edición Especial

Regístrese para comenzar la solicitud.

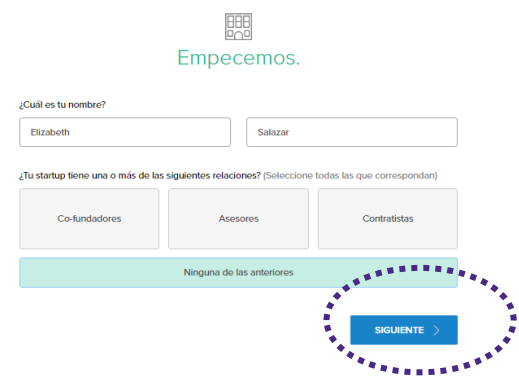

#### **PASO 3: CUÉNTANOS SOBRE TU INICIATIVA**

- a. Recuerda que startup es el nombre que le das a tu proyecto
- b. Llena la información y da click en siguiente

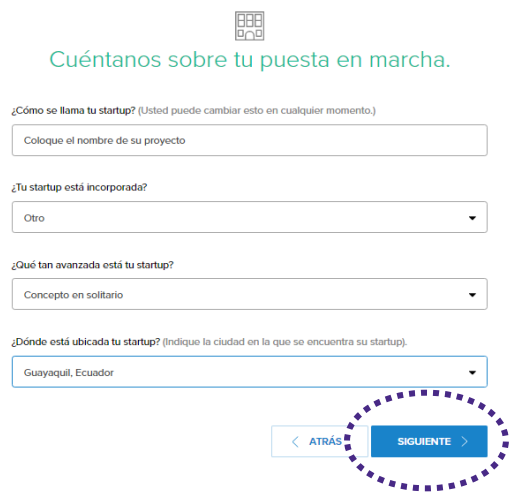

## **PASO 4: INGRESA LA DIRECCIÓN DE CORREO ELECTRÓNICA CORPORATIVA**

- a. Crea también tu contraseña
- b. Acepta los términos y condiciones
- c. Click en registrarse

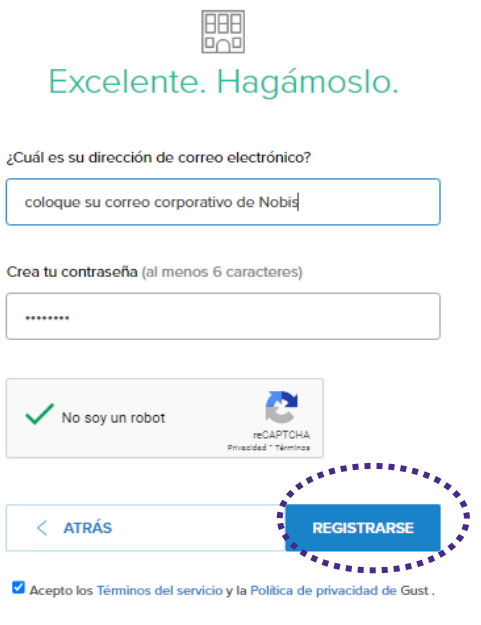

¿Ya está registrado? Iniciar sesión

## **PASO 5: LLENA TODA LA INFORMACIÓN PERSONAL**

#### a. Click en siguiente

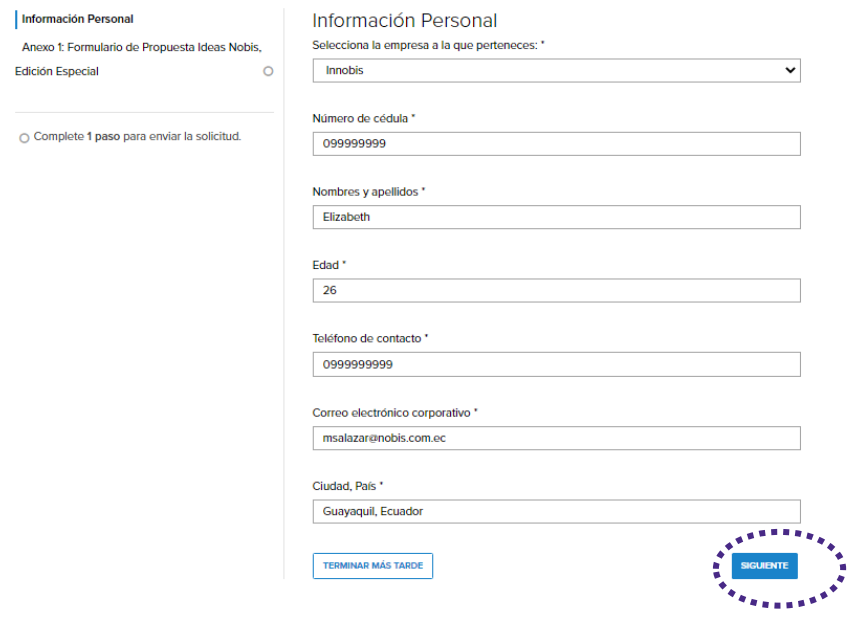

### **PASO 6: RELLENAR EL ANEXO 1-FORMULARIO DE LA PROPUESTA**

- a. Recuerda que todos los campos son obligatorios
- b. No te olvides de cargar los archivos obligatorios
- c. Da click en **enviar solicitud**

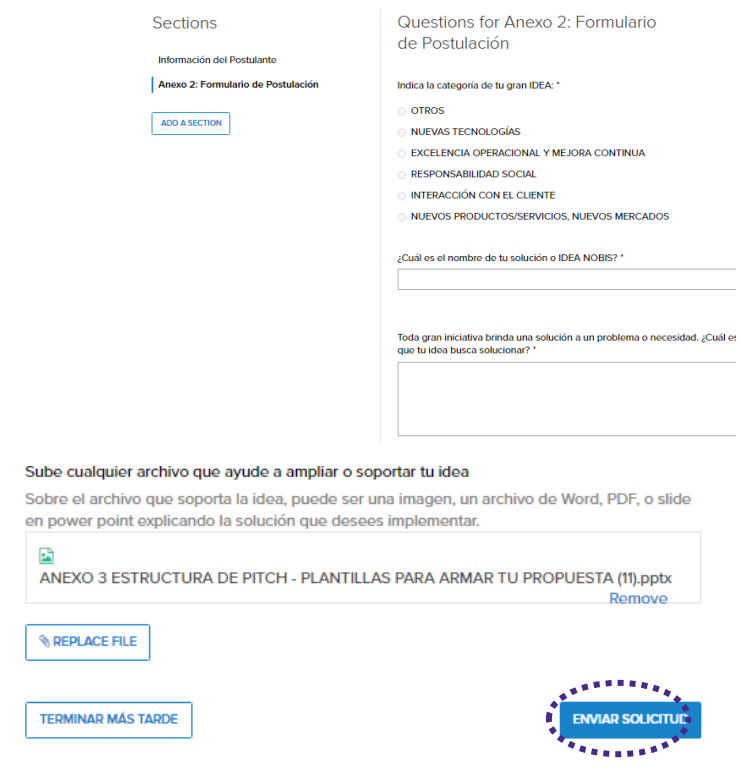

PASO 7: VISUALIZAR EN TU CUENTA, donde se indica que tu | solicitud ha sido enviada con éxito.

Hello Melisa!

#### **Manage Your Applications And Relationships**

Solicitudes de aceleradora

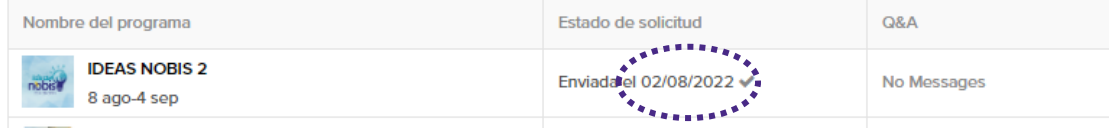

PASO 8: EN TU CORREO ELECTRÓNICO registrado recibirás el siguiente

mensaje.

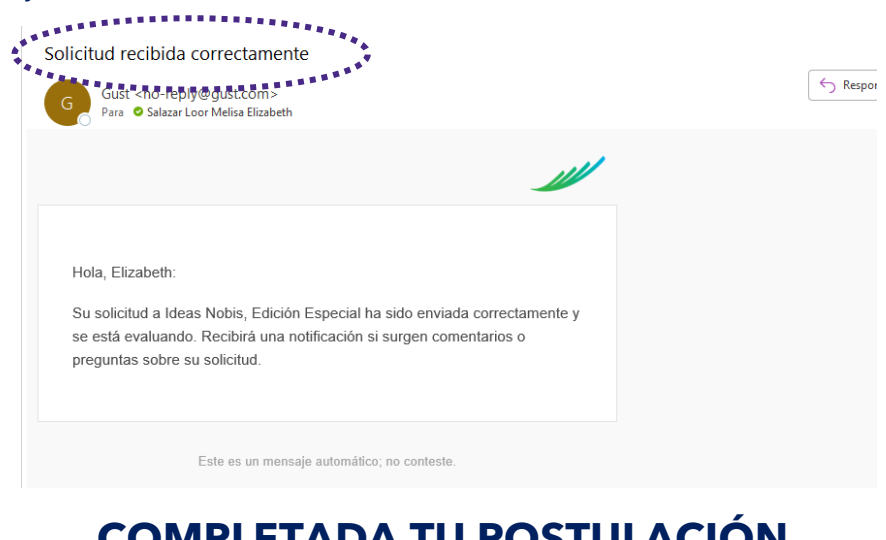

# **COMPLETADA TU POSTULACIÓN. ¡PRONTO MÁS NOTICIAS!**

## **Pasos para recordar contraseña**

**Importante:** Si ya has sido participante en ediciones pasadas y has registrado un proyecto, recuerda que solo debes recordar la contraseña y el correo con el que te registrarte.

#### **PASO 1: INICIE SESIÓN**

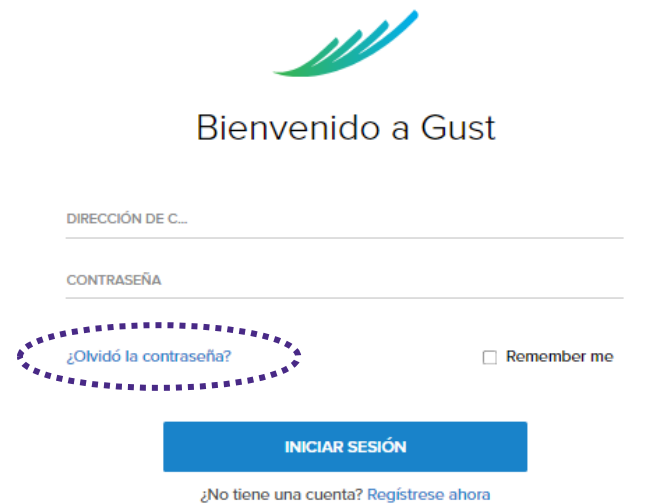

#### **PASO 2:** Clic en olvidó su contraseña y digite su correo electrónico

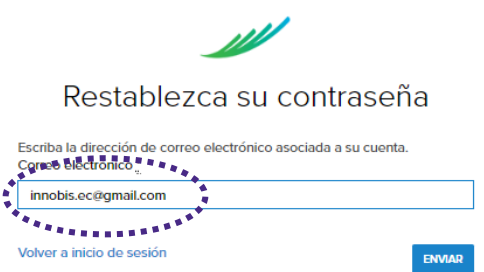

#### **PASO 3:** Revisa tu correo electrónico y actualiza tu contraseña.

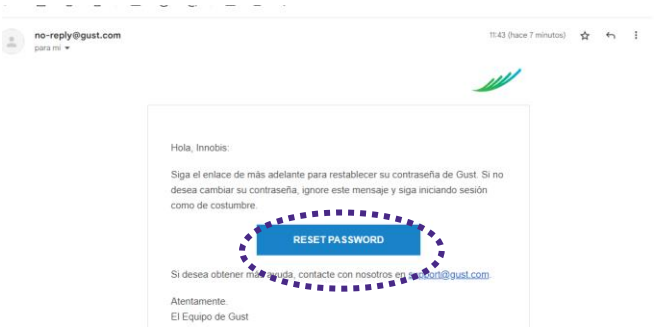

**PASO 4:** Recuerda ingresar a postular en el siguiente enlace directo: <https://gust.com/programs/ideas-nobis-3>